# **Open the Settings Menu**

In the settings menu for the operator it is possible to edit the display settings and to set the localisation.

If you want to view or edit any of the Operator Settings:

1. Go to the Job list and tap the side menu on the left side and select [Settings].

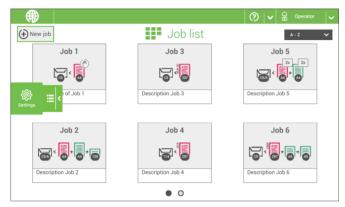

2. Tap [Localisation] if you want to change the document standard, weight standard or the language.

|                                                                                        |                                                                                                    | (?) | < 28                    |               |  |
|----------------------------------------------------------------------------------------|----------------------------------------------------------------------------------------------------|-----|-------------------------|---------------|--|
| Settings                                                                               | 🚱 Settings                                                                                         |     |                         |               |  |
| Localisation       Display settings       License information       Simulator settings | Document standard<br>Weight standard<br>Language<br>Offline help is not available in this language |     | ISO<br>Grams<br>English | *<br>*<br>  * |  |

Works Cited: FP. "UszrZuide – Pdf." https://download.fpusa.com/product\_docs/FPi-5700/FPi-5700-User-Guide-Feb-2-2020.pdf, 2 Feb. 2020, www.fp-usa.com/fpi-5700-support.

#### 3. Tap [Display settings] if you want to:

- set the 'Key' click to on/off
- set the Volume
- set the Backlight
- set the Brightness

To set the backlight and brightness, a test pattern is available as a reference.

| <b>(#)</b>                                                                    |                                   | ⊘ ∨ | Operator | <b>~</b> |
|-------------------------------------------------------------------------------|-----------------------------------|-----|----------|----------|
| Job list                                                                      | 🛞 Settings                        |     |          |          |
| Settings                                                                      |                                   |     |          |          |
| Localisation<br>Display settings<br>License information<br>Simulator settings | Key click       Volume       Test |     | On Off   |          |
|                                                                               | Backlight<br>Brightness           | (   |          |          |

For more information on Open source licenses, see Open source licenses.

# The Settings Menu Supervisor

Supervisor Settings are all settings that can be found under the Settings Menu when logged in as supervisor (pin code 2546). The following flowchart shows which subjects are available via the Supervisor settings menu. It is possible to view or edit any of the Supervisor Settings.

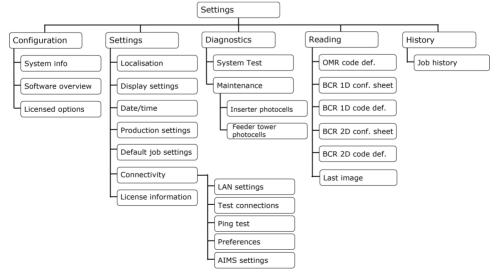

Works Cited:

FP. "User Guide – Pdf." https://download.fpusa.com/product\_docs/FPi-5700/FPi-5700-User-Guide-Feb-7-320.pdf, 2 Feb. 2020, www.fp-usa.com/fpi-5700-support.

# **Open the Settings Menu (Supervisor)**

If you want to view or edit any of the Supervisor Settings:

1. Login as Supervisor with pin code 2546.

|                      |                   | ⑦ V Parator       |
|----------------------|-------------------|-------------------|
| Hew job              | Job list          | Login             |
| Job 1                | Job 3             | Job 5             |
| <b>1</b>             |                   |                   |
| Description of Job 1 | Description Job 3 | Description Job 5 |
|                      |                   |                   |
| Job 2                | Job 4             | Job 6             |
|                      |                   |                   |
| Description Job 2    | Description Job 4 | Description Job 6 |
|                      | • 0               |                   |

2. Go to the Job list and tap the side menu on the left side and select [Settings].

|          |             |                      | ⊘  ∨    | Supervisor                           |
|----------|-------------|----------------------|---------|--------------------------------------|
|          | 🏟 Se        | ttings               |         |                                      |
| Settings | Diagnostics | Reading              | History |                                      |
| >        |             |                      |         |                                      |
| >        |             |                      |         |                                      |
| >        |             |                      |         |                                      |
|          |             |                      |         |                                      |
|          |             |                      |         |                                      |
|          |             |                      |         |                                      |
|          | >           | Settings Diagnostics | ><br>>  | Settings Diagnostics Reading History |

Works Cited: FP. "Uszr4uide – Pdf." https://download.fpusa.com/product\_docs/FPi-5700/FPi-5700-User-Guide-Feb-2-2020.pdf, 2 Feb. 2020, www.fp-usa.com/fpi-5700-support.

# Configuration

## Configuration

The Configuration menu contains the configuration information settings for the system.

### System Info

The System info part of the Configuration menu shows the following information:

- · Flex certificate this option is used for reading
- · Counter since last visit the counter value since the last service visit
- · Last error (description) The last error and error description generated by the system

| (#)                                            |             |                                                                                |         | ? ∨     | 🄓 Supervisor 🗸                                      |  |
|------------------------------------------------|-------------|--------------------------------------------------------------------------------|---------|---------|-----------------------------------------------------|--|
| Job list                                       | 🚱 Settings  |                                                                                |         |         |                                                     |  |
| Configuration                                  | Settings    | Diagnostics                                                                    | Reading | History |                                                     |  |
| System info Software overview Licensed options | ><br>><br>> | Flex certificate:<br>Counter since last<br>Last error :<br>Last error descript |         | Commu   | 15 06 21<br>789<br>INS-COM-900<br>unication failure |  |

### **Software Overview**

The Software overview part of the Configuration menu shows the versions of the software that is present in the total system.

| ₩                                |          |                            |         | (           | ୭ ∣ ୰ | Q. | Supervisor |  |
|----------------------------------|----------|----------------------------|---------|-------------|-------|----|------------|--|
| Job list                         |          | 🏟 Set                      | ttings  |             |       |    |            |  |
| Configuration                    | Settings | Diagnostics                | Reading | Hist        | ory   |    |            |  |
| System info<br>Software overview | >        | Package Id: Project v      | ersion  |             |       |    |            |  |
|                                  |          | Inserter                   |         |             |       |    |            |  |
| Licensed options                 | >        | DS Control MMI<br>A0092628 | J       | V2.10 64155 |       |    |            |  |
|                                  |          | DS Control FS<br>A0018480  | z       | 000         |       |    |            |  |
|                                  |          | DS Control OS<br>A0007519  | z       | 000         |       |    |            |  |
|                                  |          | Inserter<br>A0007514       | z       | V1.66 3461  |       |    |            |  |
|                                  |          | FeederTower                |         |             |       |    |            |  |
| L                                |          |                            |         |             |       |    |            |  |

⊡

## **Licensed Options**

The Licensed options part of the Configuration menu shows the following information:

- · Chip ID
- Serial number
- · Installed options

The installed options are enabled with license codes. These license codes, together with the identification number of the machine enable the relevant options. The enabled and available software options are displayed in this screen. Contact your dealer for information about these license codes.

The system supports the following licensed options:

- · Remote assistance
- Online help
- Advanced/Basic reading
- OMR 1 track
- BCR 1D
- BCR 2D
- OCR
- · Flex reading
- Maxifeeder

| ₩                                                    |          |                                                          |         | ? 🗸     | Supervisor 🗸                                                  |
|------------------------------------------------------|----------|----------------------------------------------------------|---------|---------|---------------------------------------------------------------|
| Job list                                             |          | <b>(ଡ଼ି</b> Se                                           | ttings  |         |                                                               |
| Configuration                                        | Settings | Diagnostics                                              | Reading | History |                                                               |
| System info<br>Software overview<br>Licensed options | > >      | Chip ID<br>Serial number<br>License code<br>MPPC<br>AIMS |         | 00-01-0 | 2-03-04-05-06-07<br>15PR7777<br>Enabled<br>Enabled<br>Level 1 |

Works Cited: FP. "Uszr6uide – Pdf." https://download.fpusa.com/product\_docs/FPi-5700/FPi-5700-User-Guide-Feb-2-2020.pdf, 2 Feb. 2020, www.fp-usa.com/fpi-5700-support.

# **Online Feature (Licenses) Management**

At powerup the system does an online check, provided that it is connected to a network, to determine if new features have become available or if the licensed features are still active. If for example the license end date is nearing, the machine will give a popup which license(s) almost expire(s).

This will be shown once a week within the last month of the license.

An example of such a message is shown below.

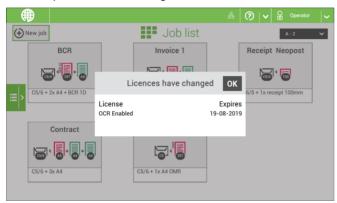

As such message is just meant as notification just tap OK and the message will disappear.

Licenses, either permanent or temporary, will be installed automatically.

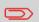

When a temporary license has expired contact your dealer or sales representative for more information.

Works Cited: FP. "User Guide – Pdf." https://download.fpusa.com/product\_docs/FPi-5700/FPi-5700-User-Guide-Feb-7-7020.pdf, 2 Feb. 2020, www.fp-usa.com/fpi-5700-support. To add a licensed option:

1. In the Configuration, Licensed options screen, enter the license code.

| ₩                                                    |          |                                          |         | 0 🗸     | Supervisor                          |
|------------------------------------------------------|----------|------------------------------------------|---------|---------|-------------------------------------|
| Job list                                             |          | <b>र्ि</b> Se                            | ttings  |         |                                     |
| Configuration                                        | Settings | Diagnostics                              | Reading | History |                                     |
| System info > Software overview > Licensed options > |          | Chip ID<br>Serial number<br>License code |         | 00-01-0 | 2-03-04-05-06-07<br>15PR7777<br>Add |
|                                                      |          | OMR                                      |         |         | Enabled                             |
|                                                      |          | MPPC                                     |         |         | Enabled                             |

### 2. Tap [Add].

The system verifies the license key.

If the license key has been verified successfully, the option is added to the system and can be used.

# Settings

## Settings

The Settings menu contains the configuration settings for the system.

# Localisation

Tap [Localisation] if you want to change the document standard or the language.

|                                                     |                                                | ⑦ ∨     | Supervisor | <b>~</b> |
|-----------------------------------------------------|------------------------------------------------|---------|------------|----------|
| Job list                                            | 🍪 Settings                                     |         |            |          |
| Configuration Settings                              | Diagnostics Reading                            | History |            |          |
| Localisation                                        | Document standard                              |         | ISO 🗸      |          |
| Display settings > Date/time >                      | Weight standard                                |         | Grams 🗸    |          |
| Production settings                                 | Offline help is not available in this language |         |            |          |
| Default job settings     >       Connectivity     > |                                                |         |            |          |
| License information                                 |                                                |         |            |          |

When you need a keyboard to enter e.g. a job name, you get a special keyboard in case of Russian, Czech and Katakana. But the keyboard has always a button to switch back to the English keyboard.

| ×             | < I >                              | http://www.google.com.vn/                          | G                        |         |
|---------------|------------------------------------|----------------------------------------------------|--------------------------|---------|
| ALL IMAGES    |                                    | Google                                             |                          | Sign in |
|               | Ge                                 | ogle.com.vn offered in: Tiếng Việt Français 中文(繁麗) |                          |         |
| й<br>Ф<br>123 | Ц У К<br>Ы В а<br>Я Ч С<br>English | е н г ш щ<br>п р о л д<br>м и т ь б                | З X<br>Ж Э<br>Ю Ъ<br>¢ → | Ввод    |

Works Cited: FP. "User Guide – Pdf." https://download.fpusa.com/product\_docs/FPi-5700/FPi-5700-User-Guide-Feb-**2-9**20.pdf, 2 Feb. 2020, www.fp-usa.com/fpi-5700-support.

# **Display Settings**

See the settings menu for the operator.

### Date-time

Tap [Date/time] to set the:

- Date
- Time
- Date format; you can choose between three format to show the date: dd-mm-yyyy, mm-dd-yyyy or yyyy-mm-dd
- Time format; you can choose between a '12 hours' notation or a '24 hours' notation

| ₩                                                     |                  |                            | 🕐 🗸 🔓 Supervisor 🗸     |
|-------------------------------------------------------|------------------|----------------------------|------------------------|
| Job list                                              |                  | 🛞 Settings                 |                        |
| Configuration                                         | Settings         | Diagnostics Reading        | History                |
| Localisation<br>Display settings<br>Date/time         | ><br>><br>>      | Date<br>Time               | 12-09-2017<br>16:08:37 |
| Production settings Default job settings Connectivity | ><br>><br>><br>> | Date format<br>Time format | dd-mm-yyyy 🗸<br>12 24  |
| License information                                   | >                |                            |                        |

# **Production Settings**

| ₩                    |          |                      |                    | ?       | Supervisor 🗸 |
|----------------------|----------|----------------------|--------------------|---------|--------------|
| Job list             |          | <b>@</b> Se          | ttings             |         |              |
| Configuration        | Settings | Diagnostics          | Reading            | History |              |
| Localisation         | >        | Envelope clearing af | ter job selection: |         | Always 🗸     |
| Display settings     | >        | Envelope clearing af | ter job edit:      | - 1     | Never 🗸      |
| Date/time            | >        |                      |                    |         |              |
| Production settings  | >        |                      |                    |         |              |
| Default job settings | >        |                      |                    |         |              |
| Connectivity         | >        |                      |                    |         |              |
| License information  | >        |                      |                    |         |              |
|                      |          |                      |                    |         |              |

Tap [Production settings] to define when envelopes should be cleared from the system.

- Envelopes clearing after job selection: this setting defines if the envelopes should be cleared when you select a job. 'Ask' means that the system asks if you want to clear the envelopes.
- Envelopes clearing after job edit: this setting defines if the envelopes should be cleared when you have edited a job. 'Ask' means that the system asks if you want to clear the envelopes.

#### Works Cited: FP. "Use Guide – Pdf." https://download.fpusa.com/product\_docs/FPi-5700/FPi-5700-User-Guide-Feb-2-2020.pdf, 2 Feb. 2020, www.fp-usa.com/fpi-5700-support.

### **Job Settings**

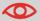

Job settings normally will be changed by a service engineer only. Therefore first consult the service organization before you change any settings. Changes to the job settings can result in malfunctioning of jobs.

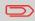

You can also define the job settings per job. Select a job from the Job list, tap Edit, navigate to the Exit settings, and tap Advanced.

Works Cited: FP. "User Guide – Pdf." https://download.fpusa.com/product\_docs/FPi-5700/FPi-5700-User-Guide-Feb 2020.pdf, 2 Feb. 2020, www.fp-usa.com/fpi-5700-support.

| ₩                    |          |                                    | 🕜 🗸 🧟 Supervisor 🕻 |
|----------------------|----------|------------------------------------|--------------------|
| Job list             |          | 🛞 Settings                         |                    |
| Configuration        | Settings | Diagnostics Reading                | History            |
| Localisation         | >        | Default job settings               | Default Save       |
| Display settings     | >        |                                    |                    |
| Date/time            | >        | Flap closer offset:                | 0 👯                |
| Production settings  | >        |                                    |                    |
| Default job settings | >        | System output:<br>BRE with window: | Mode 1 Ves No      |
| Connectivity         | >        |                                    |                    |
| License information  | >        | Document offset:                   | 35 👖               |

The Job settings part of the Settings menu covers settings that improve the processing of jobs:

- Flap closer offset: to improve the sealing of specific envelopes you can delay or advance the moment of sealing. You enter the number of pulses. A minus value means the sealing is advanced, a plus value means the sealing is delayed. You can enter a number between -20 and 20.
- System output: mode 1 mode 2 Mode 1 focuses on the versatility of paper parameters (paper thickness; document length), i.e. correct operation under even extreme paper conditions. Mode 2 is the default mode, and focuses on high speed. Use Mode 1 with a paper thickness of 65 g/m2 or less, a document length of 12 inch (305 mm) or higher, and for situations where Mode 2 is not functioning properly. In all other cases use Mode 2.
- **BRE with window**: if the BRE has a window, set this setting to yes. Only available with Mode 2.
- **Document offset** (A in the figure): the extend to which documents are not overlapping in the vertical transport. In the vertical transport of documents fed by the various feeders, the documents are partially overlapping each other. This to make sure that the documents are properly aligned in the collator area. The default value is 50 mm (2.0 inch). The document offset can be varied between 20 mm (0.8 inch) and 250 mm (9.8 inch).

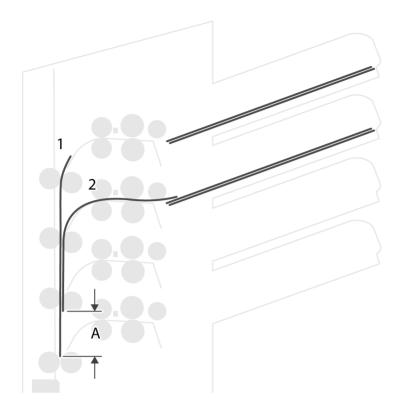

- **BRE offset**: in the case of offset is "yes", the last document that was added to the set is shifted from the rest of the set (offsetting, see below).
- **Collator stop optimisation**: if set to "off", the system does not show a message, when a collator stop change can improve the system output.

Explanation of BRE offset: if a BRE is longer than the set fold but shorter than the envelope height, this BRE can get folded (A in the figure). Under certain conditions (see below) you can prevent the BRE from being folded. In the case of offset "yes", the BRE is held back during a certain distance (B in the figure). This means that the trailing edge of the BRE leaves the collator last. The document is not folded. During the insertion into the envelope the documents of the set are aligned.

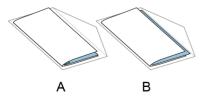

Works Cited: FP. "User Guide – Pdf." https://download.fpusa.com/product\_docs/FPi-5700/FPi-5700-User-Guide-Feb

Englist

The conditions are:

- No multi-feed is used for the BREs.
- The document directly under the BRE must have a height of at least 60 mm (2.4 inch) more than the BRE.
- The height of the BRE is more than the set fold length.
- The folding mode is either V-fold or C-fold (no Z-fold).
- The BRE must be shorter than the envelope height.

The whole BRE offset is based on friction between documents within a set. Therefore it is necessary to make use of these conditions to reduce the risk of bad transporting, folding and inserting.

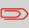

It is possible to use the BRE offset for a BRE and an enclosure (card) in one set. The extra condition is that this enclosure is equal to or smaller than the set address fold and should be placed direct underneath the BRE in the set.

# Connectivity

### See Connect the system to the internet.

| <b>(</b>     |                  |          |             |         | ⊘  ∨    | Supervisor 🗸 |
|--------------|------------------|----------|-------------|---------|---------|--------------|
|              | Job list         |          | <b>@</b> Se | ttings  |         |              |
| Cor          | figuration       | Settings | Diagnostics | Reading | History |              |
| <            | LAN settings     | >        |             |         |         |              |
| ivity        | Test connections | >        |             |         |         |              |
| Connectivity | Ping test        | >        |             |         |         |              |
| L S          | Web browser      | >        |             |         |         |              |
|              | AIMS settings    | >        |             |         |         |              |
|              |                  |          |             |         |         |              |
|              |                  |          |             |         |         |              |

Works Cited: FP. "Use 4 uide – Pdf." https://download.fpusa.com/product\_docs/FPi-5700/FPi-5700-User-Guide-Feb-2-2020.pdf, 2 Feb. 2020, www.fp-usa.com/fpi-5700-support.

## License information

License information shows information on the open source software that is used in the system.

| ₩                    |          | 🕜 🗸 🔓 Supervisor                                                                                                    |
|----------------------|----------|----------------------------------------------------------------------------------------------------|
| Job list             |          | 🚱 Settings                                                                                                    |
| Configuration        | Settings | Diagnostics Reading History                                                                                                    |
| Display settings     | >        | $\lambda \Delta B \text{SYY}$ is registered trademark of $\lambda B \text{SYY}$ Software Ltd.                                                                                                    |
| Date/time            | >        | The software in this machine was built using:<br>buildroot (http://www.buildroot.org) GFL 2                                                                                                    |
| Production settings  | >        | with primary command shell:<br>busybox-1.21.0 GPL 2<br>Commiler toolchain used:                                                                                                    |
| Default job settings | >        | crosstol-og-1.17.0         GFL 2           biurt18 v 2 20 la         GFL 2           llbgl1b2-2.30.3         LGPL 2                                                                                           |
| Connectivity         | >        | The machine boots using:<br>uboot-relims 3.0.35 4.0.0 m U-Boot 2009.08-00652-g4766072 based bootloader<br>(http://www.denx.de/wiki/U-Boot) GFL 2<br>and Tups:                                                 |
| License information  | >        | <pre>linux-rel_imx_3.0.35_4.1.0 a linux 3.0.35 based kernel (https://www.kernel.org/) GFL 2</pre>                                                                                                    |
| Simulator settings   | >        | Sawarabi Gothic is a Japanese Gothic font, which is released under the Creative Commons<br>Attribution License and used in the online/offline help.<br>See the following ORL for the details of this License: |

# Diagnostics

## Diagnostics

The diagnostics menu contains the basic diagnostics functions available for a supervisor.

# **System Test**

Use the **[System test]** to check if all motors, clutches and sensors are correctly connected. The test briefly activates the actuators and clutches and measures the current.

To run a system test:

- 1. In the Settings menu, tap the [Diagnostics] tab.
- 2. Tap [System test].

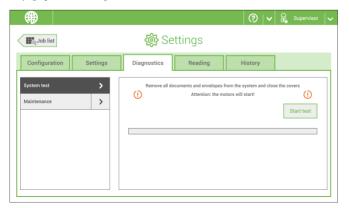

Works Cited:

FP. "User Guide – Pdf." https://download.fpusa.com/product\_docs/FPi-5700/FPi-5700-User-Guide-Feb

- 3. Remove all documents and envelopes and close all covers before starting the diagnose.
- 4. Tap [Start test].
- 5. When the test is finished, the Status report is shown, showing a list of all problems found during diagnostics. If tests fail, contact your service organization.

| <b>(#)</b>             | 🕐 🗸 🔓 Supervi                                                                                                    | isor 🗸 |
|------------------------|----------------------------------------------------------------------------------------------------|--------|
| Job list               | 🚱 Settings                                                                                                    |        |
| Configuration Settings | Diagnostics Reading History                                                                                            |        |
| System test >          | Remove all documents and envelopes from the system and close the covers  Attention: the motors will start!  Start test | )      |
|                        | Unknown OK                                                                                                    |        |
|                        | Hopper photocell test OK                                                                                               |        |
|                        | Track photocell test OK                                                                                                |        |
|                        | Flap photocell test OK                                                                                                 |        |
|                        | Insert table photocell test OK                                                                                         |        |
|                        | Closer photocell test FAILED                                                                                           |        |

6

# Maintenance

When too much paper dust is built up at the sensors a warning message will be displayed. To check the conditions of the photocells or to calibrate them follow the instructions as described in Calibrate photocells.

# Reading

## Reading

The reading menu contains the configuration items for the reading functions. Because reading is optional, this menu is only available when there is at least one reading license present. For more information on the reading option, see Reading.

**OMR Code Definition** 

|                                                      |        |                                                                 |         | (?)   ∨                   | Supervisor         |
|------------------------------------------------------|--------|-----------------------------------------------------------------|---------|---------------------------|--------------------|
| Job list                                             |        | 🍪 Set                                                           | tings   |                           |                    |
| Configuration Set                                    | tings  | Diagnostics                                                     | Reading | History                   |                    |
| OMR code definition<br>BCR 1D configuration sheet    | ><br>> |                                                                 |         | E                         | dit OMR definition |
| BCR 1D code definition<br>BCR 2D configuration sheet | ><br>> | Start mark<br>Insert on<br>Selective feeder 1                   |         | On<br>Mark<br>On          |                    |
| BCR 2D code definition                               | >      | Selective feeder 2<br>Line spacing in mm<br>Line spacing in Ipi |         | On<br>4.23 mm<br>6.00 lpi |                    |
| Last image                                           | >      |                                                                 |         |                           |                    |

The Reading OMR code definition screen shows the configuration of the system for OMR. For every OMR code option, it shows if it is on or off. If it is on, the screen shows information on what the system does, when it reads a mark or no mark.

**BCR 1D Configuration Sheet** 

#### æ 🕜 🗸 🧟 Supervisor × **Configuration sheet** Save Load the configuration sheet in the indicated feeder and tap the READ button (>) Configuration sheet successfully read Installed marks Shoot coo Enabled Enabled Enabled Acci Sealing lanored Job id: Enabled Ch viece ID Enabled 6527184 Character READ

The Reading BCR 1D configuration sheet allows you to read a configuration sheet. The result is visible in this screen, but also in the BCR 1D code definition screen. See Reading a configuration sheet.

Englis

**BCR 1D Code Definition** 

| Job list                                                                                            |        | 🛞 Set                                                  | tings   |         |  |                                    |
|----------------------------------------------------------------------------------------------------|--------|--------------------------------------------------------|---------|---------|--|------------------------------------|
| Configuration Se                                                                                    | ttings | Diagnostics                                            | Reading | History |  |                                    |
| OMR code definition                                                                                 | >      |                                                        |         |         |  |                                    |
| -                                                                                                   | ><br>> | Sheet sequence:                                        |         |         |  | Enabled                            |
| 3CR 1D code definition                                                                              |        | Sheet sequence:<br>Character<br>Insert:<br>Accumulate: | s:      |         |  | Enabled<br>2<br>Enabled<br>Enabled |
| 3CR 1D configuration sheet 3CR 1D code definition 3CR 2D configuration sheet 3CR 2D code definition | >      | Character<br>Insert:                                   |         |         |  | 2<br>Enabled                       |

6

The BCR 1D code definition screen shows only information when a configuration sheet is read. It shows which codes are enabled and how they work.

| П |   |
|---|---|
|   |   |
| ā | ( |
| Ξ | Ĩ |
| S |   |
| 5 |   |

# **BCR 2D Configuration Sheet**

| (#)                                                       | 201                                                                                                    | 🖌 🖁 s                                                                    |                                                                 |
|-----------------------------------------------------------|----------------------------------------------------------------------------------------------------|--------------------------------------------------------------------------|-----------------------------------------------------------------|
| Confi                                                     | Configuration sheet                                                                                                    | Save                                                                     |                                                                 |
| OMR co<br>BCR 1D<br>BCR 1D<br>BCR 2D<br>BCR 2D<br>Last im | <ul> <li>Load the configuration sheet in the indicated feeder and tap the READ button</li> <li>Configuration sheet successfully read Installed marks</li> <li>Installed marks</li> <li>Sheet sequence: Characters: Characters:</li> <li>Job id: Characters:</li> <li>AMS Mail Piece ID: Characters:</li> </ul> | Enabled<br>2<br>Enabled<br>Ignored<br>Enabled<br>0<br>Enabled<br>6527184 | eet<br>Jied<br>2<br>Jied<br>Jied<br>Jied<br>Jied<br>Jied<br>184 |

The Reading BCR 2D configuration sheet allows you to read a configuration sheet. The result is visible in this screen, but also in the BCR 2D code definition screen. See Reading a configuration sheet.

Works Cited: FP. "Use Buide – Pdf." https://download.fpusa.com/product\_docs/FPi-5700/FPi-5700-User-Guide-Feb-2-2020.pdf, 2 Feb. 2020, www.fp-usa.com/fpi-5700-support. **BCR 2D Code Definition** 

| ₩                                                                                                    |                  |                                                            |         | - (9    | <b>~</b> | Supervis                                                 |                                           |
|----------------------------------------------------------------------------------------------------|------------------|------------------------------------------------------------|---------|---------|----------|----------------------------------------------------------|-------------------------------------------|
| ₩ Job list                                                                                                 |                  | 🐼 Set                                                      | tings   |         |          |                                                          |                                           |
| Configuration Se                                                                                           | ttings           | Diagnostics                                                | Reading | History |          |                                                          |                                           |
|                                                                                                    |                  |                                                            |         |         |          |                                                          | -                                         |
| OMR code definition                                                                                        | >                |                                                            |         |         |          |                                                          |                                           |
|                                                                                                    | >                |                                                            |         |         |          |                                                          |                                           |
| BCR 1D configuration sheet                                                                                 | -                | Sheet sequence:                                            | e.      |         | Edi      | Enabled                                                  | ł                                         |
| BCR 1D configuration sheet<br>BCR 1D code definition                                                       | >                | Sheet sequence:<br>Character<br>Insert:                    | s:      |         | Edi      |                                                          | 12                                        |
| OMR code definition BCR 1D configuration sheet BCR 1D code definition BCR 2D configuration sheet           | ><br>><br>>      | Character                                                  | 8:      |         | Edi      | Enabled<br>2                                             | 1<br>2<br>1                               |
| BCR 1D configuration sheet<br>BCR 1D code definition<br>BCR 2D configuration sheet                         | >                | Character<br>Insert:<br>Accumulate:<br>Sealing:            | s:      |         | Edi      | Enabled<br>2<br>Enabled<br>Enabled<br>Ignored            | 1<br>2<br>1<br>1                          |
| BCR 1D code definition<br>BCR 1D code definition<br>BCR 2D code definition sheet<br>BCR 2D code definition | ><br>><br>><br>> | Character<br>Insert:<br>Accumulate:<br>Sealing:<br>Job id: |         |         | Edi      | Enabled<br>2<br>Enabled<br>Enabled<br>Ignored<br>Enabled | 1<br>2<br>1<br>1<br>1                     |
| BCR 1D configuration sheet<br>BCR 1D code definition<br>BCR 2D configuration sheet                         | ><br>><br>>      | Character<br>Insert:<br>Accumulate:<br>Sealing:            |         |         | Edi      | Enabled<br>2<br>Enabled<br>Enabled<br>Ignored            | 1<br>2<br>1<br>1<br>1<br>1<br>1<br>1<br>1 |

The BCR 2D code definition screen shows only information when a configuration sheet is read. It shows which codes are enabled and how they work.

|                            | ه ا<br>ه                                                                                                    | ୭ ∣ ୰                                                                                                    | Supervisor |  |
|----------------------------|----------------------------------------------------------------------------------------------------|----------------------------------------------------------------------------------------------------|------------|--|
| Loo list                   | OMR image and info                                                                                                    | a de la compañía de la compañía de la |            |  |
| OMR code definition        | Please check the position of the reading window. The position<br>is correct if a part of every mark is positioned within the<br>dashed box |                                                                                                    |            |  |
| BCR 1D configuration sheet |                                                                                                    |                                                                                                    |            |  |
| BCR 1D code definition     |                                                                                                    |                                                                                                    |            |  |
| BCR 2D configuration sheet |                                                                                                    |                                                                                                    |            |  |
| BCR 2D code definition     |                                                                                                    |                                                                                                    |            |  |
| Last image                 | C                                                                                                    |                                                                                                    |            |  |
|                            |                                                                                                    |                                                                                                    |            |  |

Last Image

code fits within the reading window.

The Last image screen shows the result of the last code that the system read. The figure shows an example of the image of an OMR code. You can use this image to see if the read

When you click on the Information button of an image of OMR code, the screen shows a graphical representation of the marks read from the last OMR document (oscilloscope function). It shows the time-dependent OMR output voltage.

# History

The History screen shows an overview of the jobs run.

1. Tap on the [History] tab to view the Job history.

| <b>(#)</b>    |          |                                                                                                    |         |              | Supervisor 🗸                           |
|---------------|----------|----------------------------------------------------------------------------------------------------|---------|--------------|----------------------------------------|
| Job list      |          | <b>(ଡ୍ଡି</b> Se                                                                                                    | ettings |              |                                        |
| Configuration | Settings | Diagnostics                                                                                                    | Reading | History      |                                        |
| Job history   | >        | All           Today           Last week           All           26-09-2017           26-09-2017           26-09-2017           26-09-2017 |         | Clear histor | y Save to USB<br>3<br>1<br>7<br>4<br>4 |

2. Tap on the **[Today]** pull down button if you want to view the jobs that are run 'Today', 'Last week' or 'All'.

The history is displayed on the touch screen. With [Save to USB], you save the history in CSV format to a USB drive.

6

Works Cited: FP. "Use Guide – Pdf." https://download.fpusa.com/product\_docs/FPi-5700/FPi-5700-User-Guide-Feb-2-2020.pdf, 2 Feb. 2020, www.fp-usa.com/fpi-5700-support.